# **Export Parcoursup**

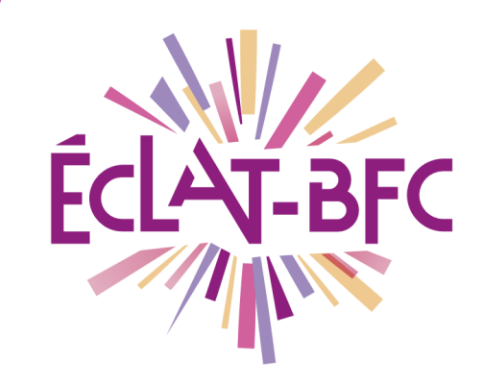

Organisation pédagogique

Chefs d'établissement

### **Introduction**

Afin de gérer l'admission post-bac via Parcoursup, le chef d'établissement (ou autre personne déléguée) doit procéder à un export des notes et des appréciations des élèves de 1<sup>ère</sup> et de T<sup>le</sup> pour les cinq derniers trimestres (ou trois derniers semestres). Cette fiche explique la procédure à suivre pour effectuer l'export Parcoursup dans l'ENT ECLAT-BFC.

## **Problème évoqué**

En tant que chef d'établissement (ou délégué), vous devez effectuer l'export des notes et des appréciations de vos élèves de 1ère et de Tle à la fin de l'un des cinq derniers trimestres (ou trois derniers semestres) de leur scolarité : comment faire ?

## **Solution proposée**

#### *Première étape*

D'abord, vous devez **générer trois fichiers d'export, au format .zip ou .xml, dans l'application SIECLE** : *ElevesSansAdresses ou ElevesAvecAdresses*, *Structures*, *Nomenclature*. Ensuite, il faut importer les fichiers SIECLE dans l'ENT ECLAT-BFC : **Administration > Export MEN > onglet Elèves / Enseignants > Ajouter un fichier**. N'oubliez pas de cliquer sur le bouton **Valider** en bas à droite de l'écran.

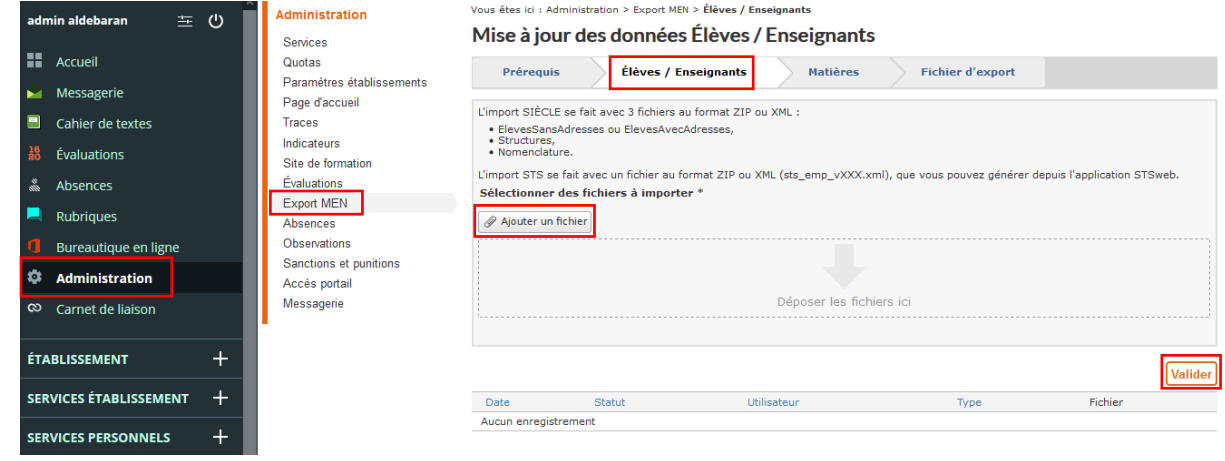

**DÉLÉGATION RÉGIONALE** DU NUMÉRIQUE POUR L'ÉDUCATION **BOURGOGNE-FRANCHE-COMTÉ** 

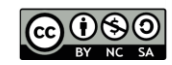

**ICHE D'USAGE** 

#### *Deuxième étape*

Ensuite, vous devez **effectuer le rapprochement entre les matières issues de l'emploi du temps et les matières officielles issues de la BCN** (Base Centrale des Nomenclatures). Ce rapprochement se fait normalement de manière automatique suite à l'import SIECLE. Dans **Administration > Export MEN > onglet Matières** vous verrez qu'à chaque matière correspond un libellé BCN.

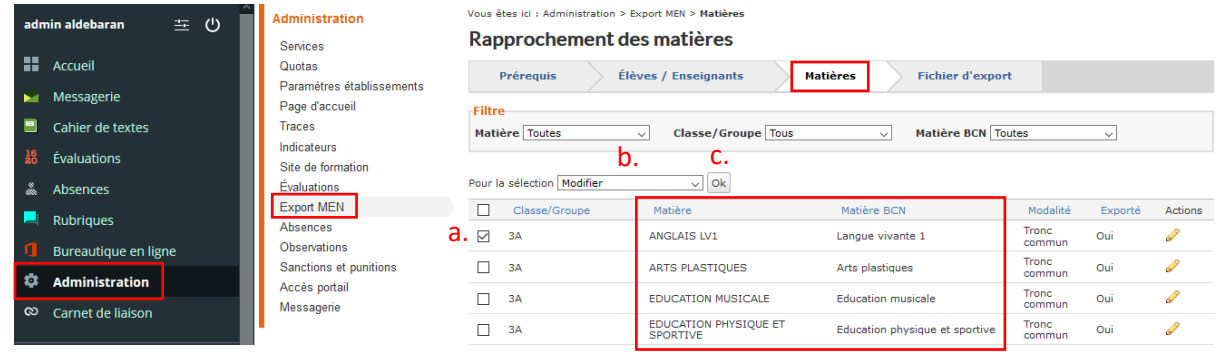

Si vous souhaitez effectuer une modification entre une matière et un libellé BNC, ou bien attribuer un libellé BNC aux matières dont le rapprochement ne s'est pas fait automatiquement suite à l'import SIECLE, il suffit de **cocher (a)** la matière concernée, sélectionner **Modifier (b)** dans le menu déroulant et cliquer sur **Ok (c)**. La fenêtre ci-

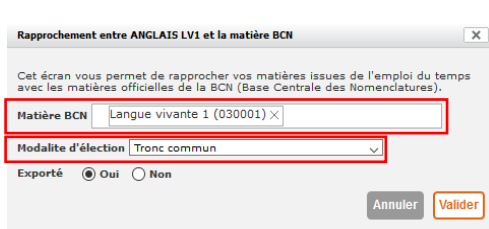

contre s'affiche et vous permet d'effectuer les modifications souhaitées. La **Modalité d'élection** (*tronc commun, option, etc.)* est également à vérifier et à modifier si nécessaire.

#### *Troisième étape*

Pour terminer, vous devez **exporter les notes et les appréciations vers Parcoursup**. Dans **Administration > Export MEN > onglet Fichier d'export** vous pouvez choisir le type d'export souhaité (E1 : février/mars, E3 : juin) et cliquer sur **Lancer la génération**.

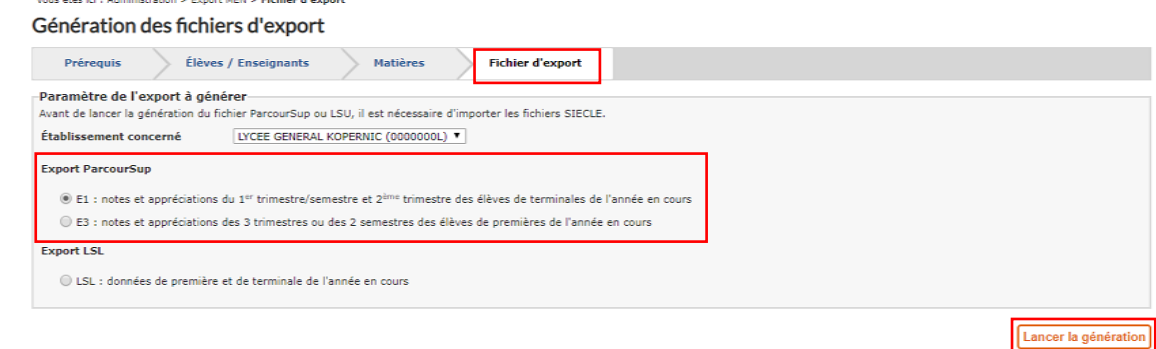

#### **Ressources**

► Pour plus d'informations, consulter également le tutoriel de Kosmos « Export Parcoursup » à l'adresse <https://www.skolengo-academy.org/parcoursup/> (se connecter à l'ENT avec un compte Administrateur, puis ouvrir une nouvelle page dans le même navigateur et copier-coller le lien).

> **DÉLÉGATION RÉGIONALE** DU NUMÉRIQUE POUR L'ÉDUCATION **BOURGOGNE-FRANCHE-COMTÉ**

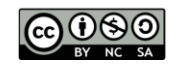